## Connecting to YCS via Cisco VPN

Go to<https://vpn.ycschools.us>

At the web page choose advanced

Then choose proceed to vpn.ycschools.us

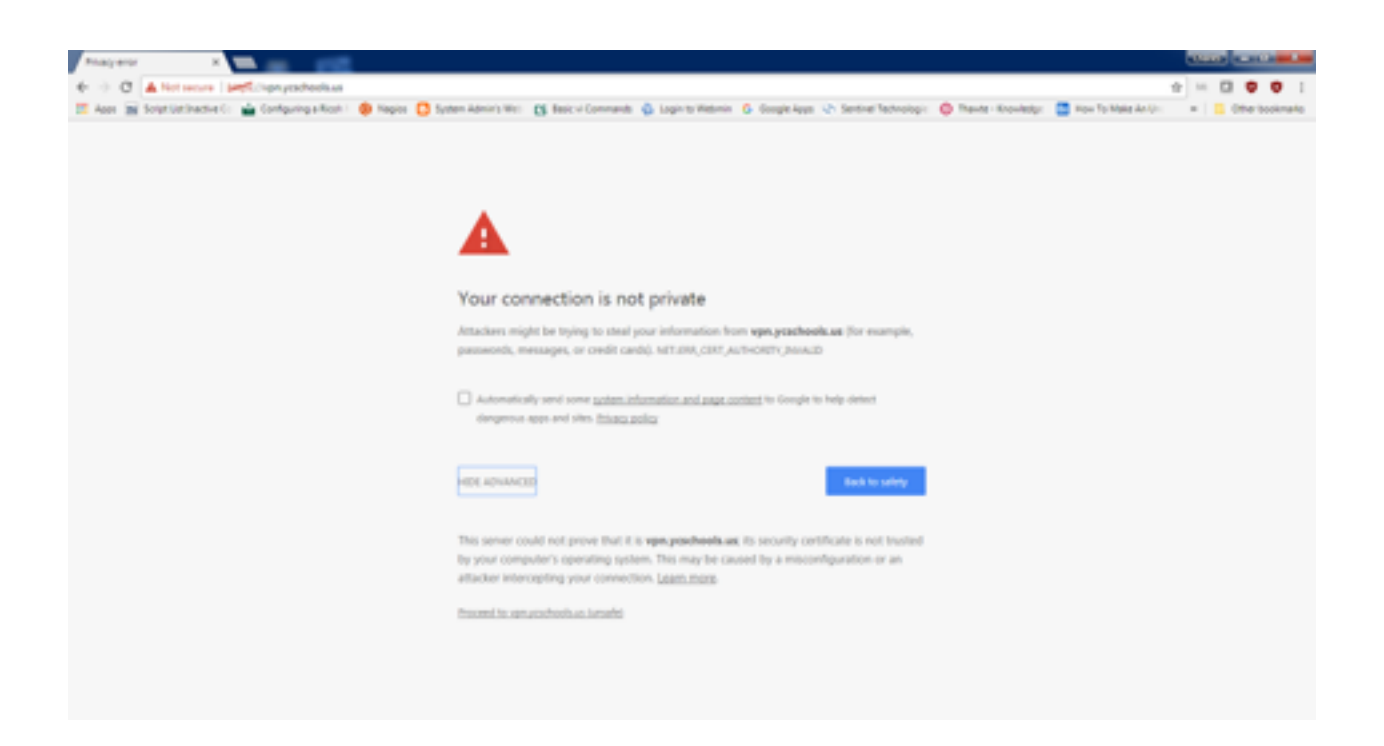

You should see this screen

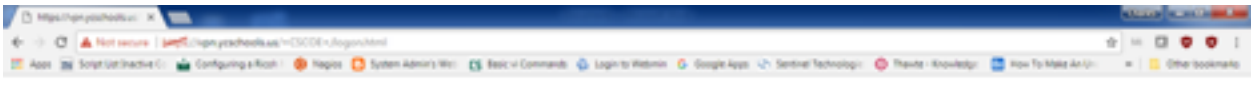

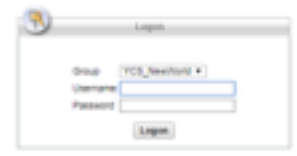

Type in the provided user name and password (vpnuser)

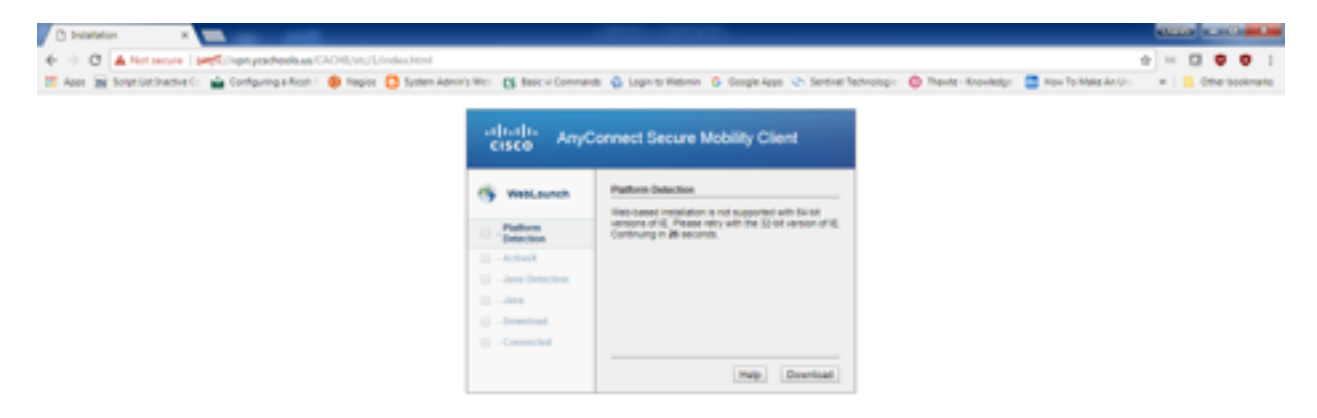

You should get to this screen,

Click on Download

It will try (and usually fail) to install the Cisco client, if so it will show you this screen

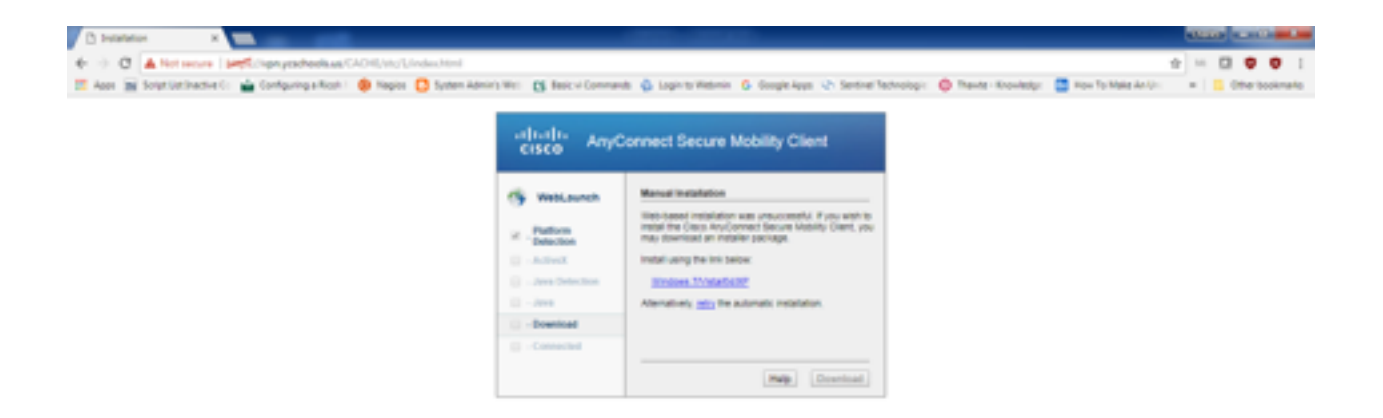

Click on the Windows 7/Vista/64/XP link, this will download the client for you.

 $\mathbf{R}$  assumptions are  $\sim$ 

If your computer prompts you , just click yes, accept, agree, whatever and then double click on the downloaded file. (lower left in the below picture)

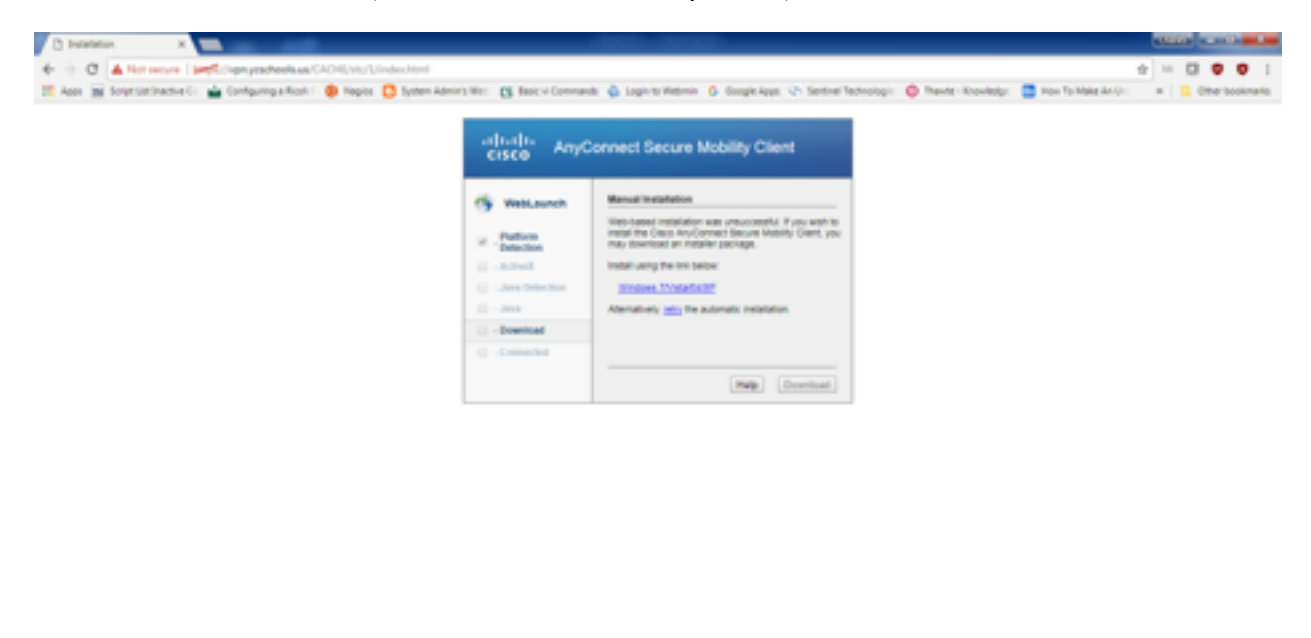

 $\operatorname{Borel}$  |  $\mathbf X$ 

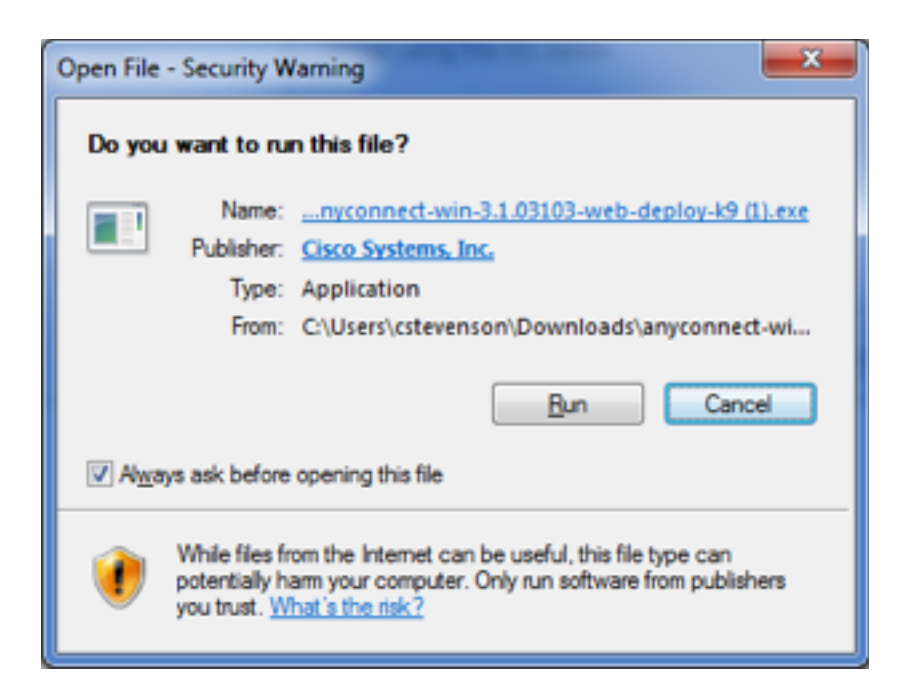

## Click on run

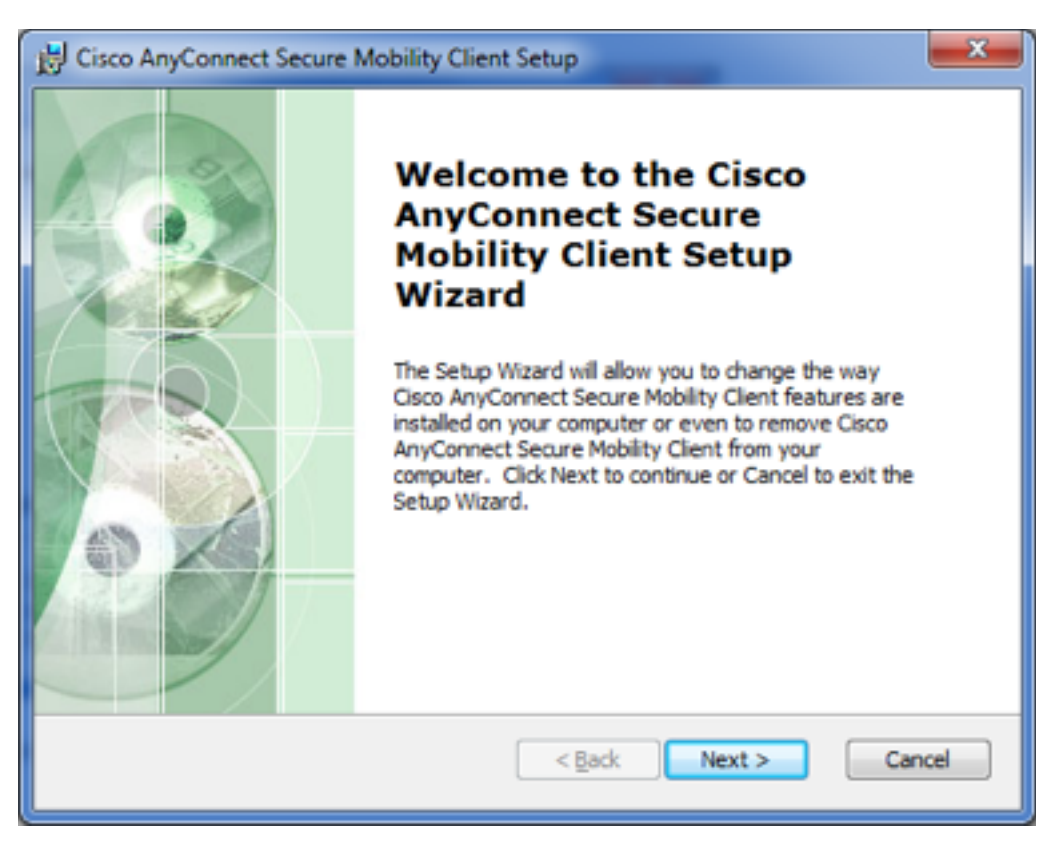

Next

All of the default setting should be fine so click through until it finishes.

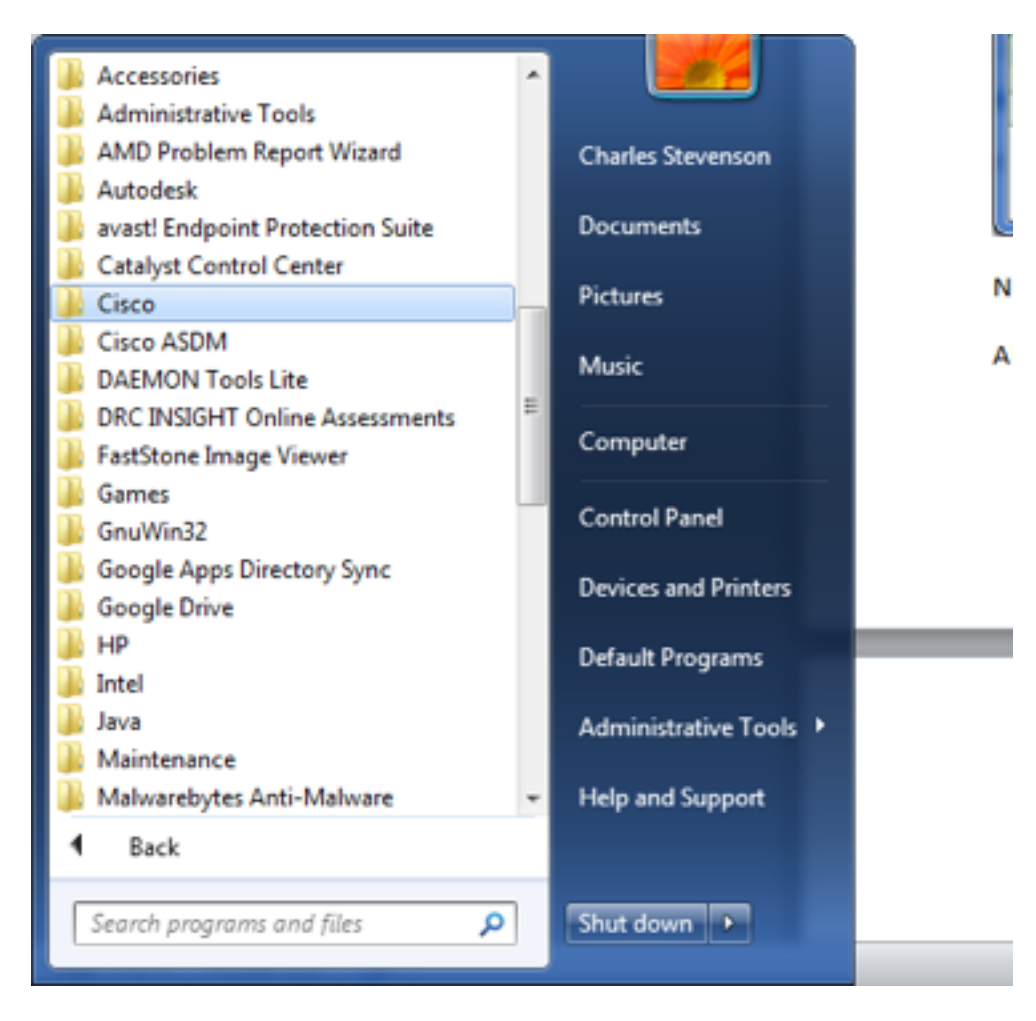

The program will show up under programs on the start menu.

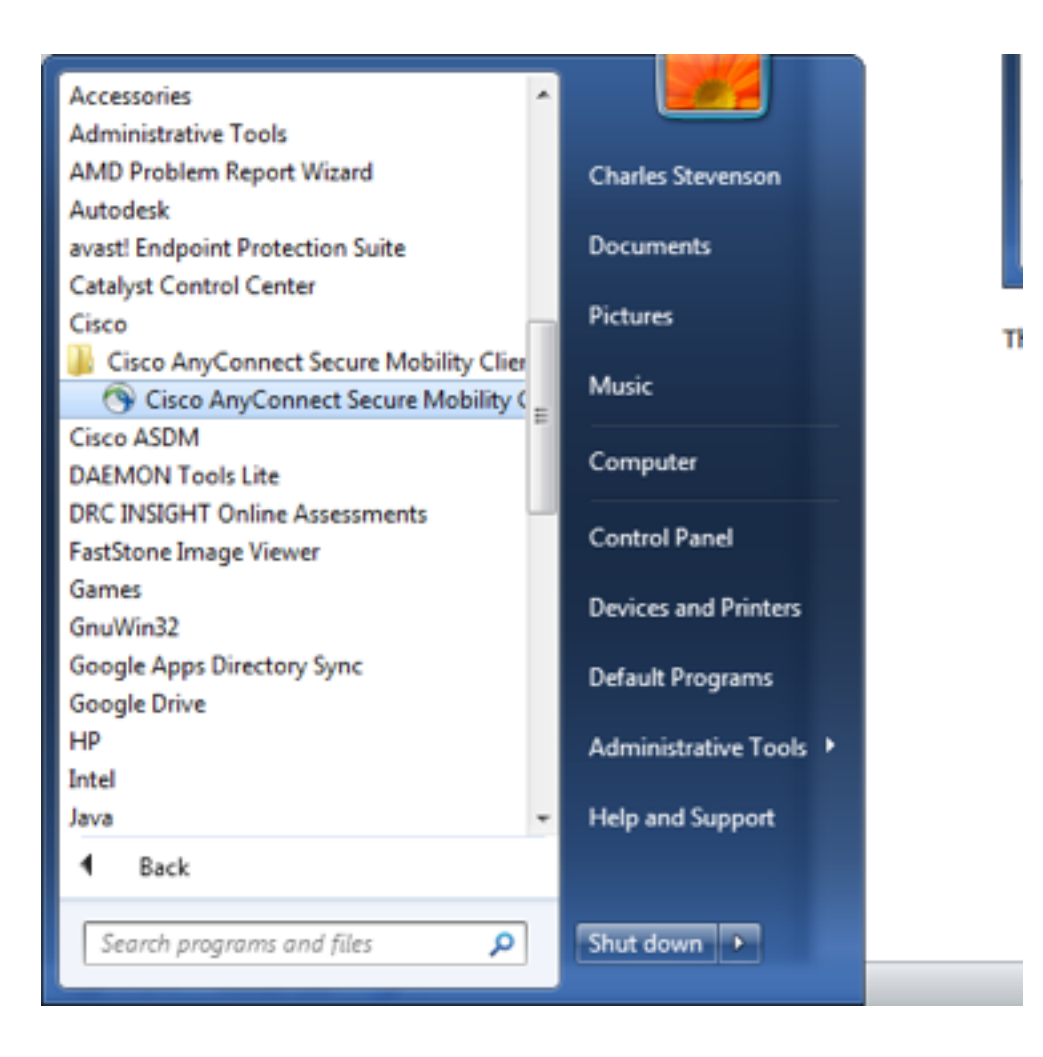

## Clicking on it will open up this box

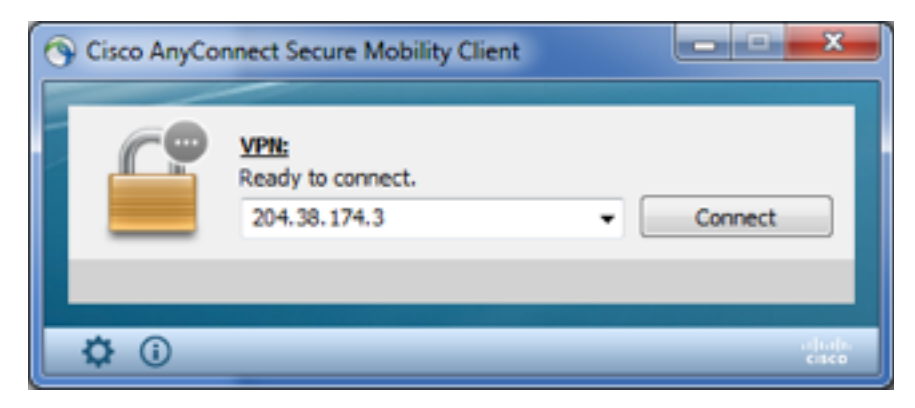

You can type in vpn.ycschool.us or this IP Address

You may get this warning

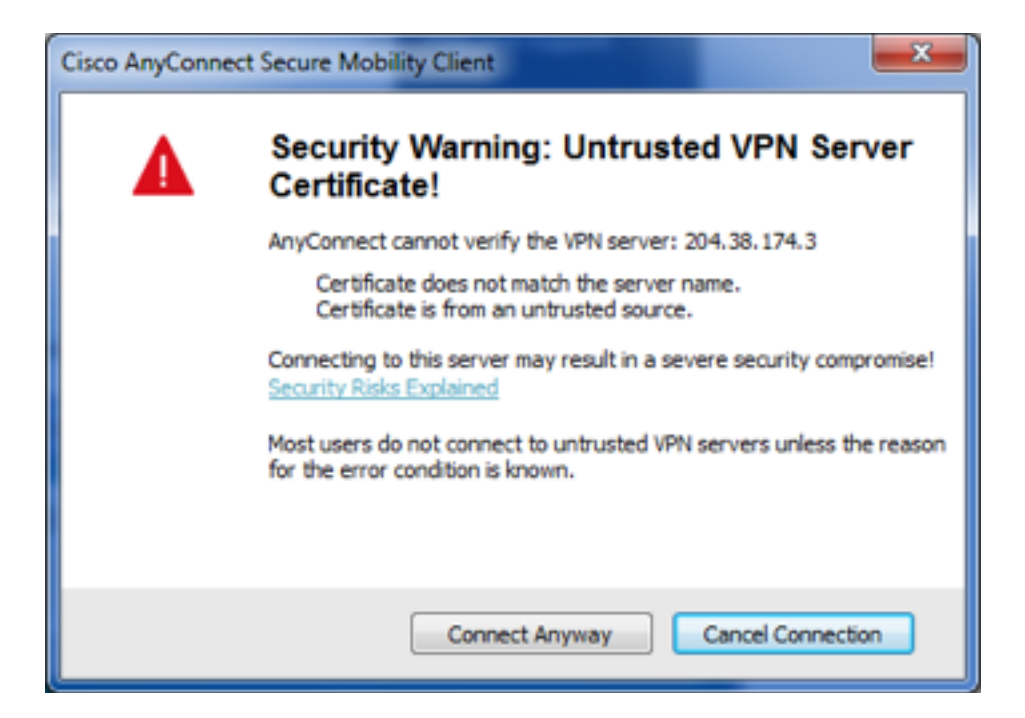

## Connect anyway

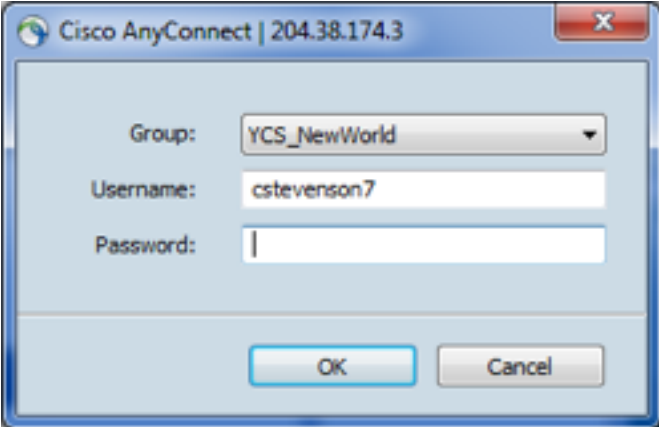

Put the vpn user name in here and click ok.

Once connected you can use remote desktop or internal webpages to access resource on the YCS network.